# INSTRUKCJA DEPONOWANIA DANYCH BADAWCZYCH

#### Spis treści

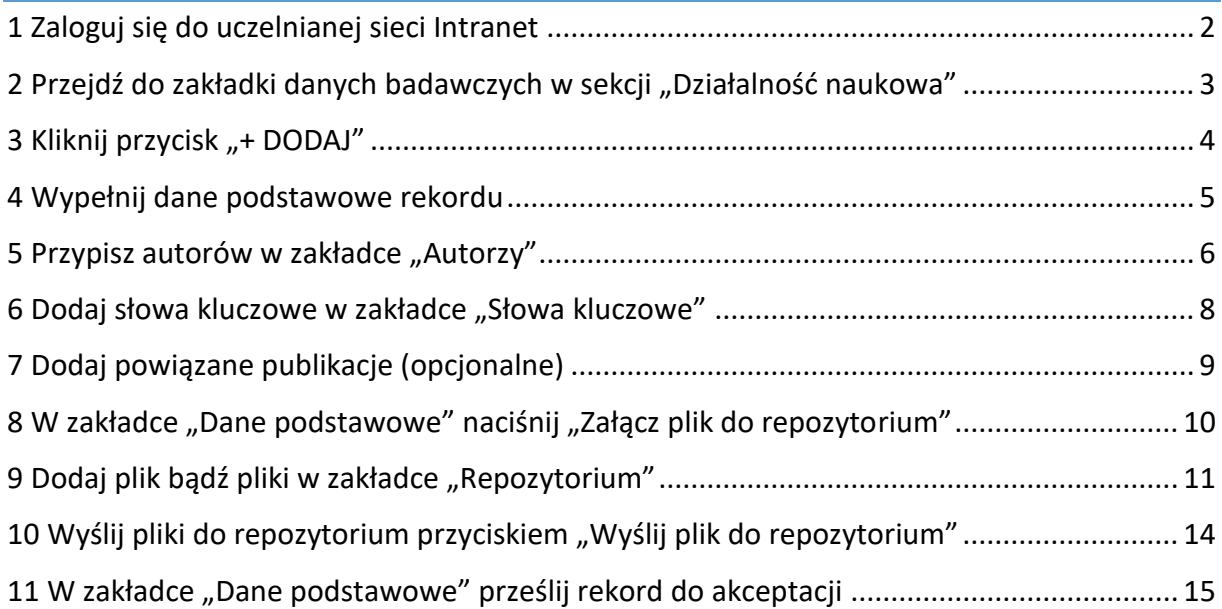

#### <span id="page-1-0"></span>1 Zaloguj się do uczelnianej sieci Intranet

Przejdź pod adres<https://intranet.up.lublin.pl/Logowanie> i zaloguj się poprzez Active Directory.

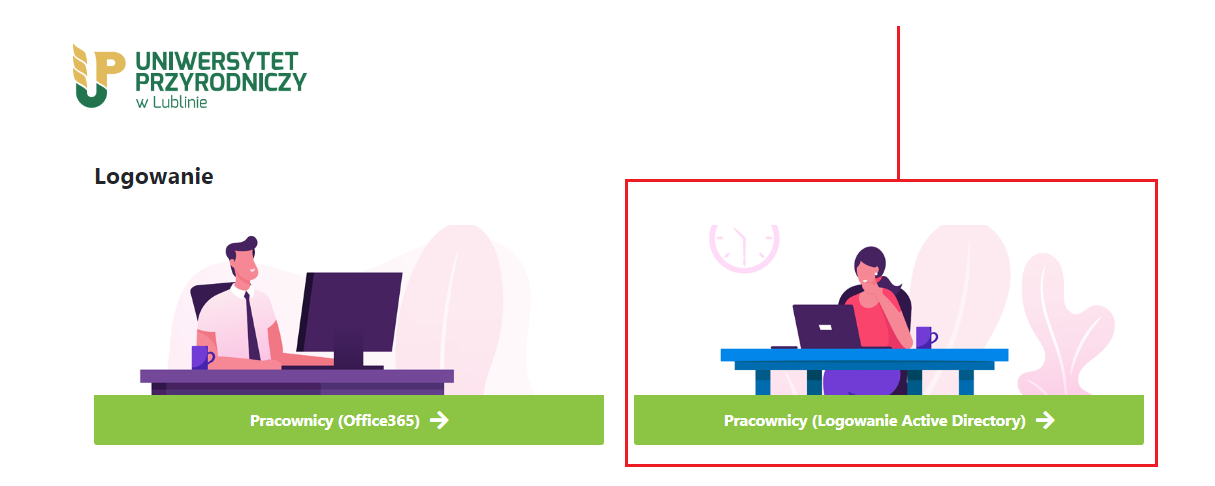

Wskazówka: dane logowania są takie same, jak przy logowaniu do Bibliografii Publikacji [Pracowników Uniwersytetu Przyrodniczego w Lublinie](https://publikacje.up.lublin.pl/bpp/uczelnia/UP/).

Wskazówka 2.: Aby przejść do strony logowania, możesz także skorzystać z przycisku "Dodaj publikację" w górnym menu strony naszego repozytorium.

### <span id="page-2-0"></span>2 Przejdź do zakładki danych badawczych w sekcji "Działalność naukowa"

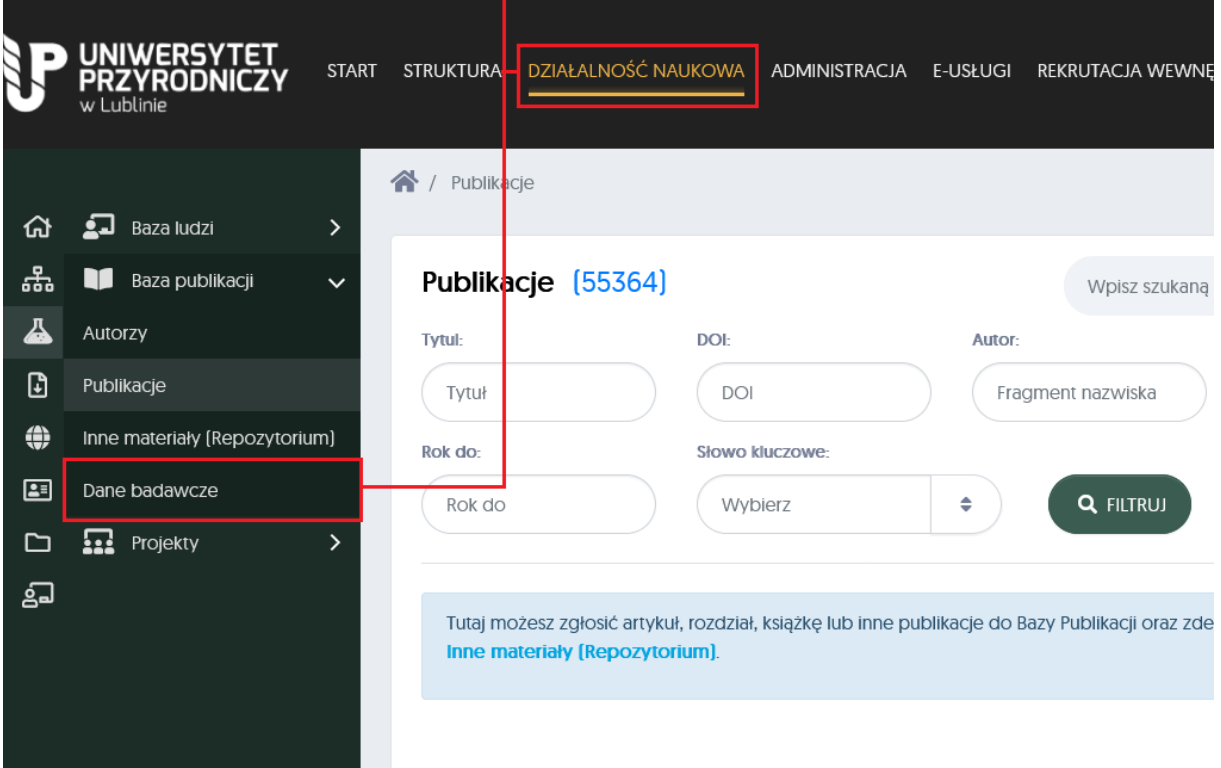

# <span id="page-3-0"></span>3 Kliknij przycisk "+ DODAJ"

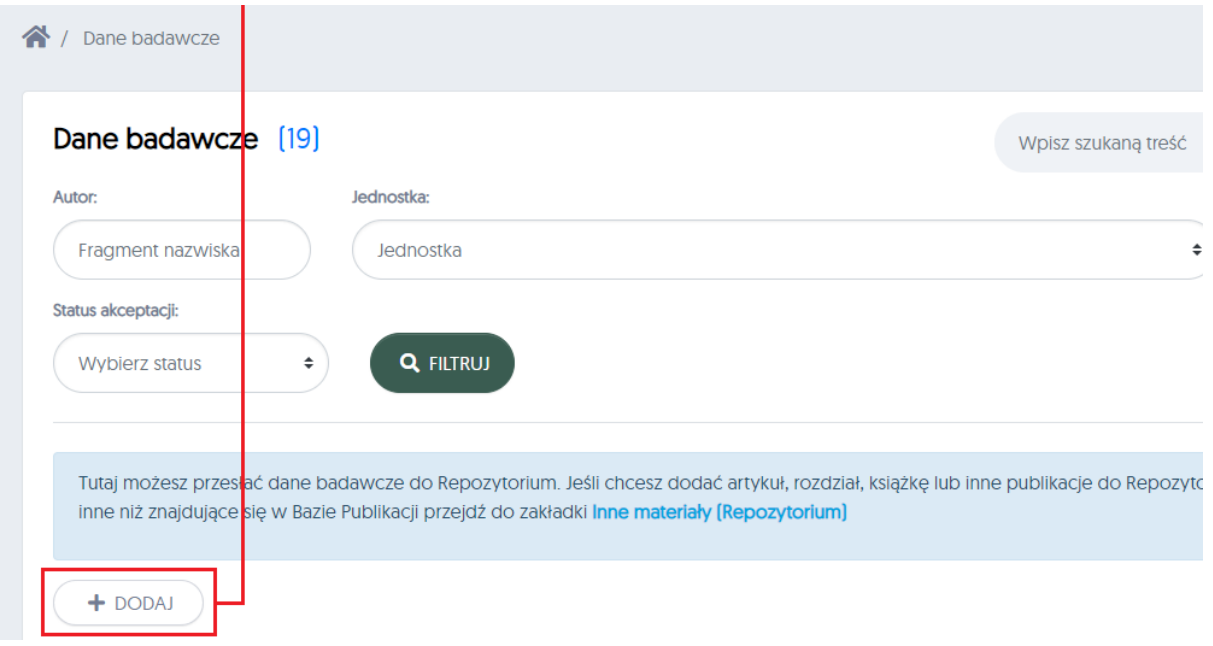

#### <span id="page-4-0"></span>4 Wypełnij dane podstawowe rekordu

Po naciśnięciu przycisku "+ DODAJ" na stronie

<https://intranet.up.lublin.pl/PortalPracownika/DaneBadawcze> pojawi się formularz, który należy wypełnić.

Są to metadane, które będą wyświetlane publicznie po zdeponowaniu rekordu.

Warto poświęcić na ten etap nieco więcej czasu, ponieważ zdawkowe wypełnienie tej sekcji może skutkować odesłaniem rekordu przez redaktora repozytorium do poprawy.

Wskazówki:

- "Tytuł" Jest kilka sposobów nadania tytułu dla danych. Powinien być to tytuł wymyślony przez deponującego, najkonkretniej opisujący zawarte w zbiorze dane i ich kluczowe właściwości. Wymyślając tytuł od zera, zastanówmy się jakiej frazy mogłaby użyć osoba potencjalnie zainteresowana danymi, szukając ich w wyszukiwarce internetowej. Tytułem może też być np. nazwa projektu lub grantu z dopiskiem "– dane badawcze". Jeśli dane są ściśle związane z opublikowanym artykułem, może to być "Dane badawcze do artykułu XYZ".
- "Opis" Bardzo istotny element metadanych, pozwalający zainteresowanym osobom na zorientowanie się czy zbiór jest dla nich potencjalnie przydatny oraz co znajduje się w zbiorze. Nie ma jednego schematu na stworzenie takiego opisu, mogą się tam znaleźć informacje takie jak: skrócona lub pełna metodologia pozyskania danych, struktura plików i folderów wewnątrz datasetu, wyjaśnienie skrótów użytych wewnątrz plików (tylko tych, które nie są oczywiste dla badacza z danej dziedziny), rozwinięcie i doprecyzowanie informacji z tytułu, potencjalne zastosowania datasetu, kontekst badań, wykorzystane narzędzia/maszyny do zgromadzenia badań i inne.

Po wypełnieniu pól, zapisz metadane przyciskiem u dołu formularza.

# <span id="page-5-0"></span>5 Przypisz autorów w zakładce "Autorzy"

Dane podstawowe nie pokrywają wszystkich informacji, których potrzebujemy, aby utworzyć rekord. W dodatkowych zakładkach należy uzupełnić pozostałe informacje.

W zakładce "Autorzy" przypisujemy do zbioru danych jego twórców. Każdego twórcę należy dodać oddzielnie za pomocą przycisku "PRZYPISZ AUTORA".

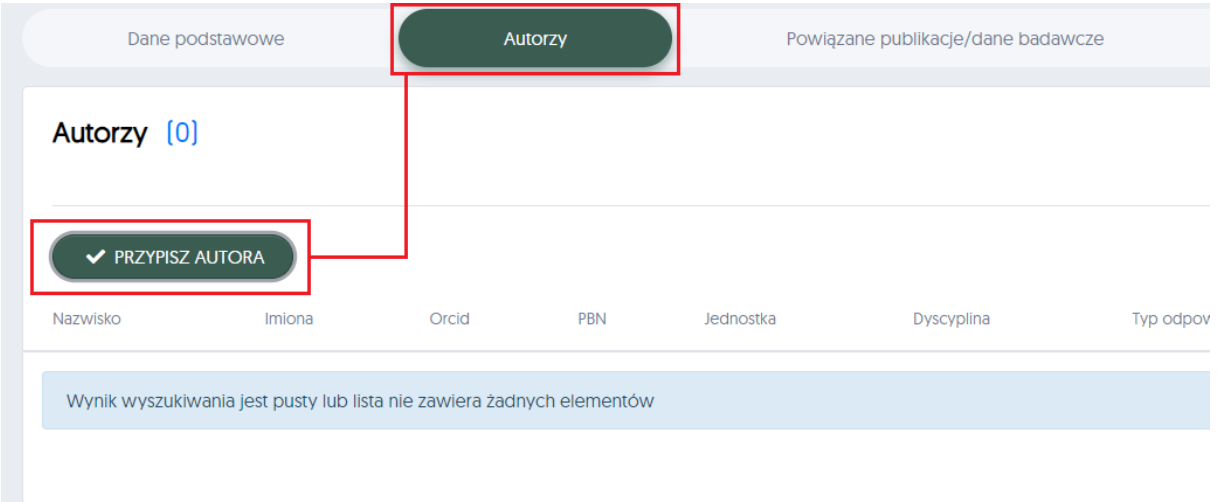

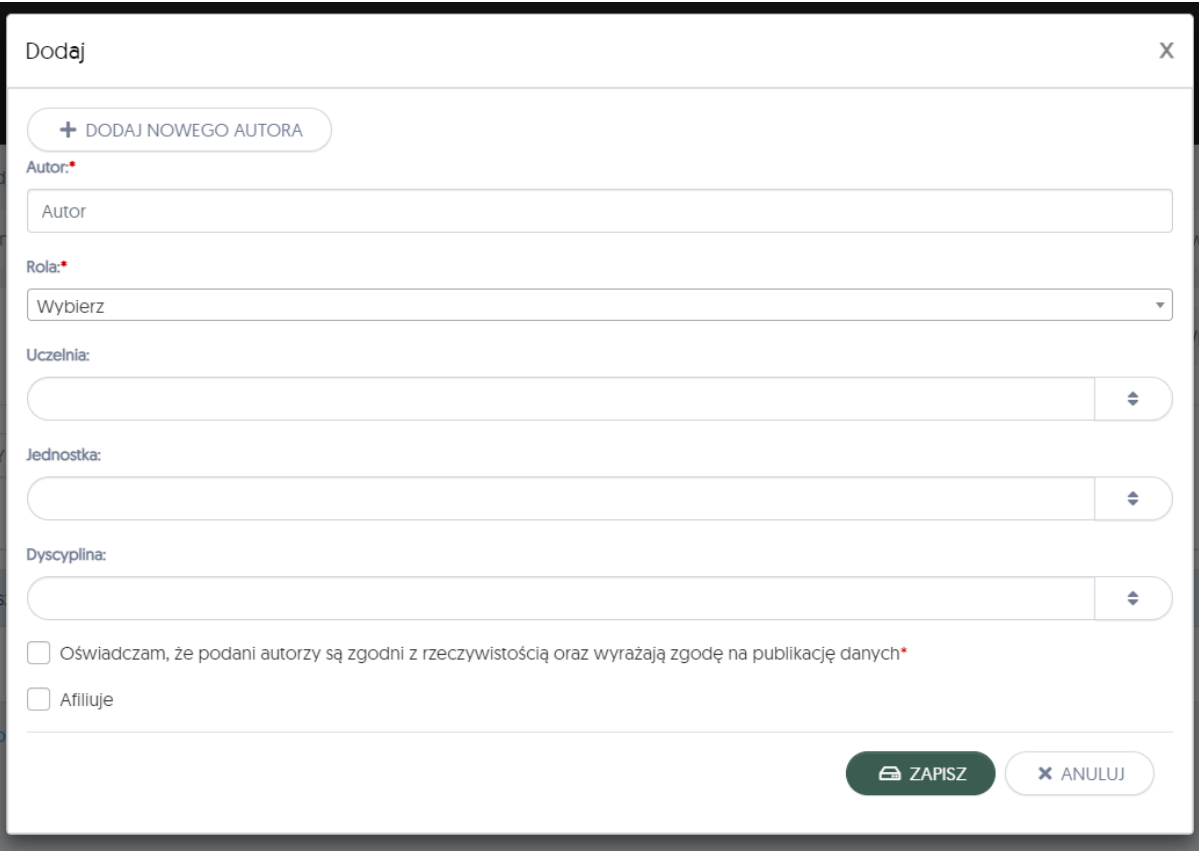

Wskazówka: w polu "Autor" zacznij wpisywać imię i nazwisko. System automatycznie podpowie autorów. Wybierz autora spośród podpowiedzi wyświetlanych pod polem. Jeśli na liście nie ma autora, którego szukasz, może być konieczne dodanie go przyciskiem "+ DODAJ NOWEGO AUTORA".

Wskazówka 2.: Po wybraniu autora system sam uzupełni pozostałe pola. Po wskazaniu autora należy tylko wskazać jego rolę i potwierdzić, że autor jest zgodny z rzeczywistością i wyraża zgodę na publikację danych.

#### <span id="page-7-0"></span>6 Dodaj słowa kluczowe w zakładce "Słowa kluczowe"

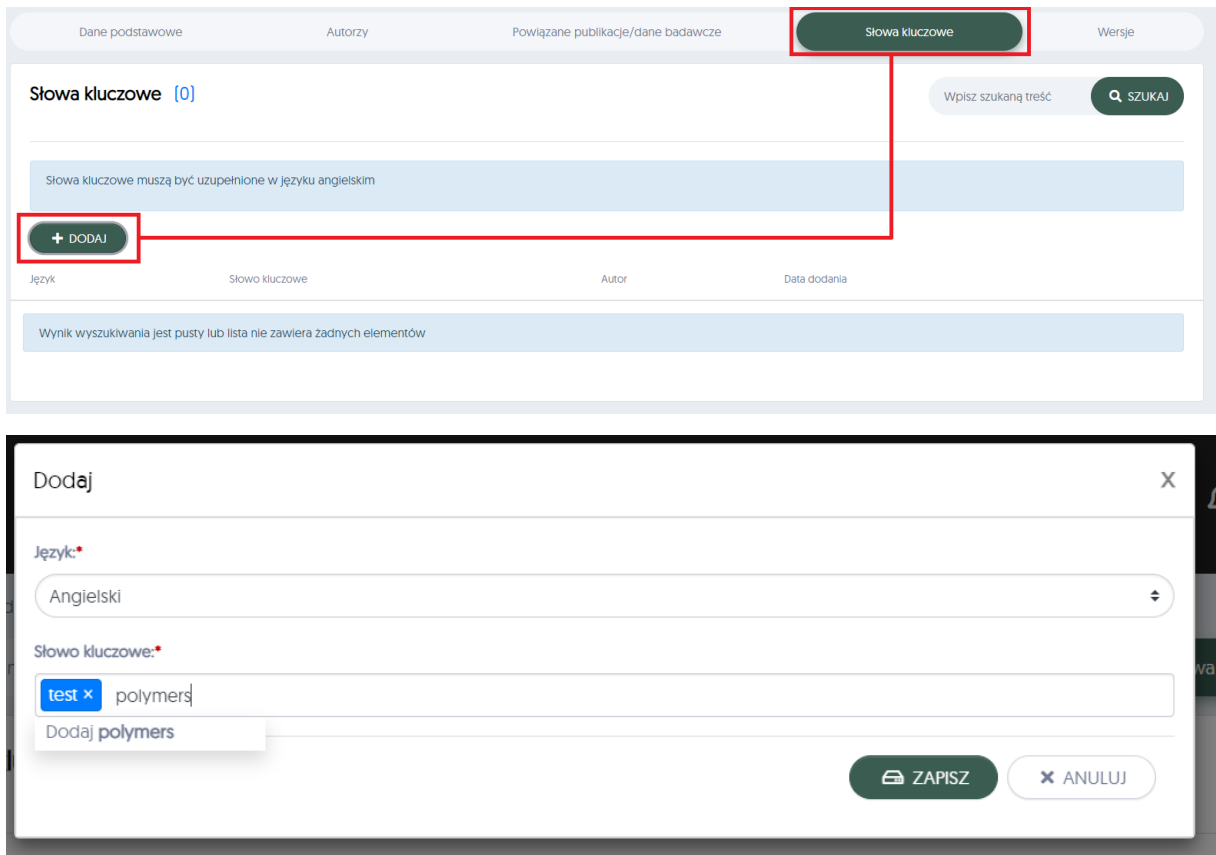

Wskazówka: Prosimy o wypełnienie słów kluczowych przede wszystkim w języku angielskim.

# <span id="page-8-0"></span>7 Dodaj powiązane publikacje (opcjonalne)

Nie jest to wymagany punkt. Często na podstawie danych jest publikowany artykuł albo publikuje się dane do artykułu. Warto wówczas powiązać taki artykuł bądź inną publikację, aby użytkownicy mogli ją łatwo namierzyć.

Czasem dane badawcze są częścią większej serii danych w ramach jednego projektu lub mają inne powiązania. Wówczas można wprowadzić ich nazwę i bezpośrednie linki do takich danych.

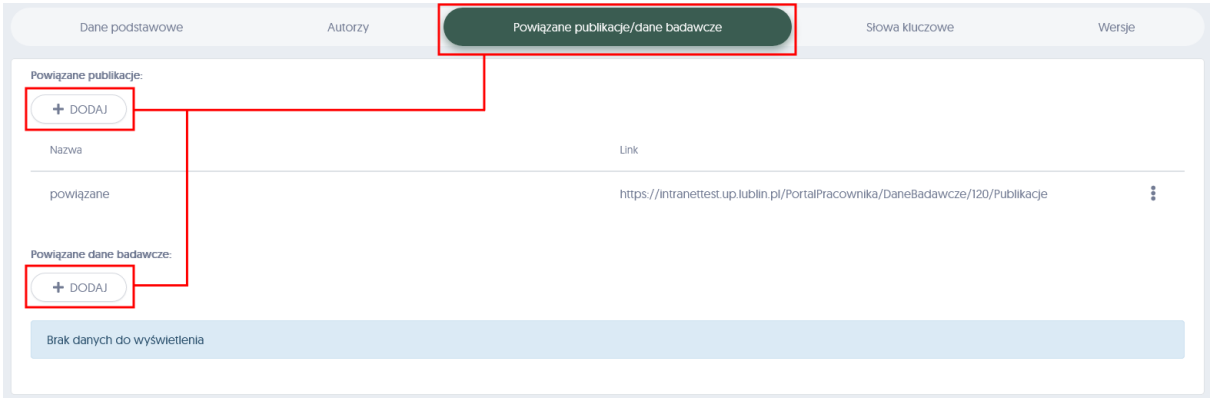

#### <span id="page-9-0"></span>8 W zakładce "Dane podstawowe" naciśnij "Załącz plik do repozytorium"

Wracamy do danych podstawowych. Ponieważ na tym etapie wypełnione zostały wszystkie metadane rekordu, możemy przejść do etapu wgrywania plików, które chcemy zdeponować.

By przejść do dodawania plików, należy wybrać przycisk "ZAŁĄCZ PLIK DO REPOZYTORIUM".

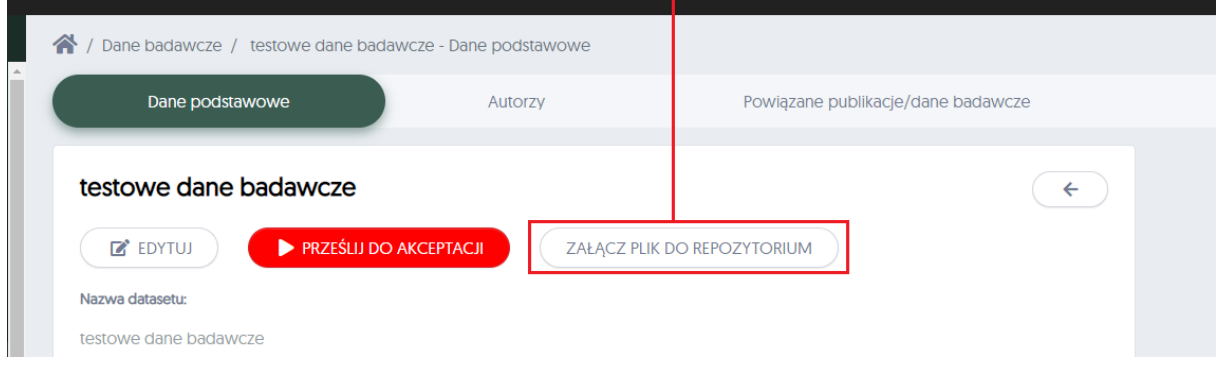

Uwaga: naciśnięcie przycisku nie będzie możliwe, jeśli nie wypełnimy wcześniejszych punktów.

#### <span id="page-10-0"></span>9 Dodaj plik bądź pliki w zakładce "Repozytorium"

Przyciskiem "+ DODAJ" otwieramy formularz dodawania pliku.

Można dodać wiele plików, ale każdy trzeba wgrać oddzielnie za pomocą formularza pod przyciskiem "+DODAJ".

Jeśli pliki są ze sobą ściśle powiązane, warto zastanowić się nad spakowaniem ich do folderu skompresowanego (najlepiej w formacie .zip), wówczas zdeponujemy wiele plików, ale będzie trzeba wgrać tylko jeden.

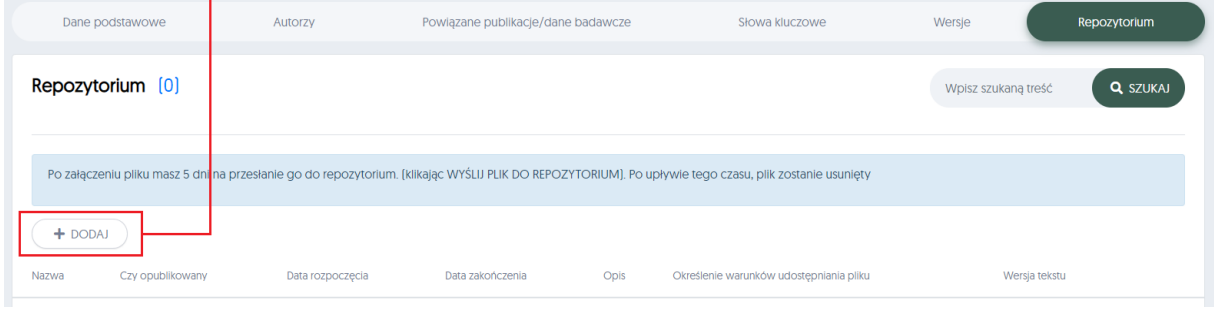

Uwaga: Chociaż można zdeponować same metadane zbioru w repozytorium, nie jest to możliwe tym sposobem. Niezależnie od tego czy pliki zbioru będą dostępne publicznie czy nie, należy je wgrać do serwera. Nawet jeśli pliki będą ukryte, repozytorium będzie służyło jako ich kopia zapasowa i miejsce ich bezpiecznego przechowywania.

#### Formularz dodawania pliku składa się z kilku istotnych pól. Ich opis znajduje się poniżej.

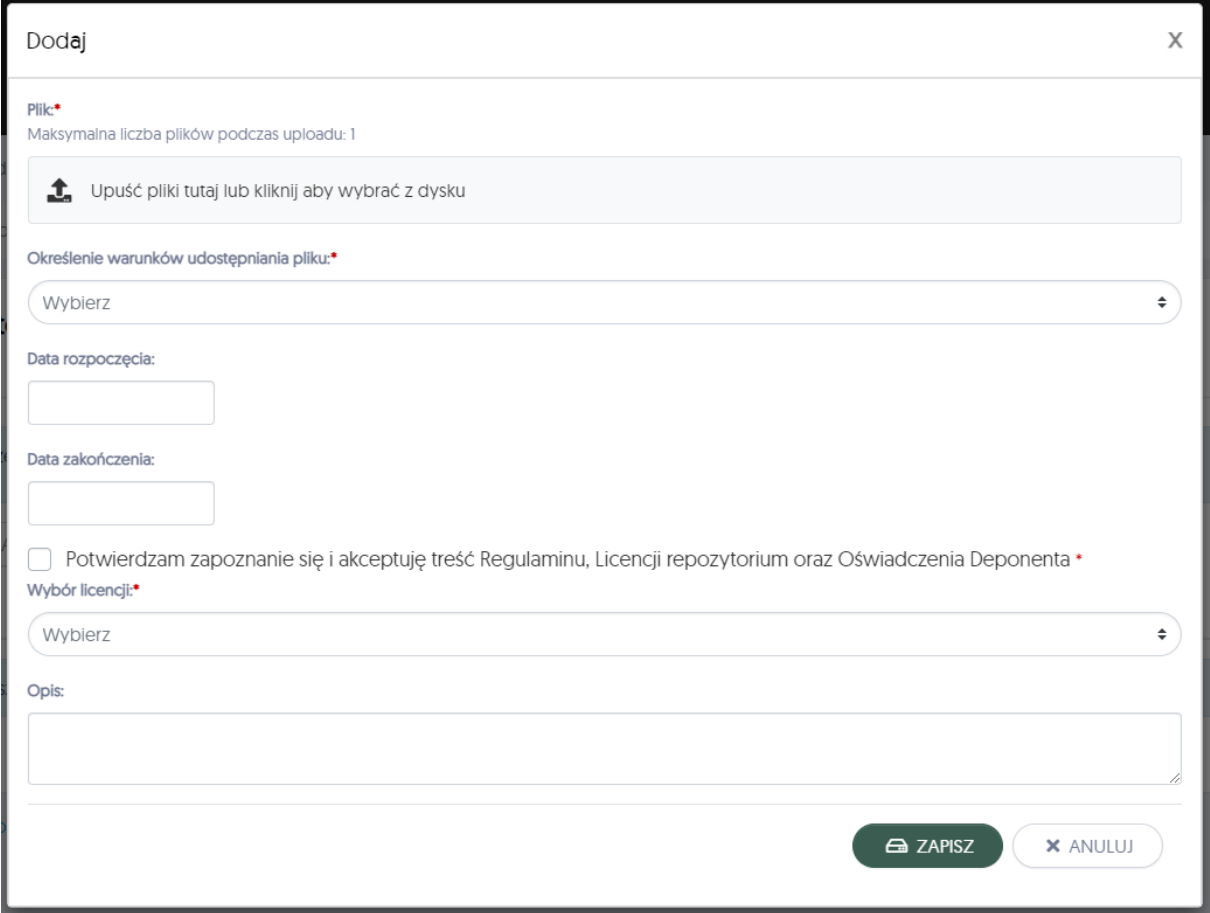

**Określenie warunków udostępniania pliku** – określa m.in. czy plik powinien być dostępny do pobrania publicznie, czy ukryty.

Dostęp ograniczony w sieci uczelnianej – dany plik będzie dostępny do otworzenia i pobrania (z zachowaniem warunków przypisanej licencji) z komputerów uczelnianych Uniwersytetu Przyrodniczego w Lublinie.

Dostęp ograniczony (on request) – użytkownikom wyświetli się nazwa pliku oraz przycisk "poproś o dostęp", ale plik nie będzie dostępny do pobrania ani do otwarcia. Po naciśnięciu przycisku użytkownik repozytorium będzie mógł napisać wiadomość do redaktorów, którzy z kolei skontaktują się z osobą do kontaktu w celu ustalenia, czy udostępnić zasób.

Dostęp nieograniczony (open access) – Każda osoba będzie miała możliwość otworzyć bądź pobrać ten plik z zachowaniem warunków przypisanej licencji.

Brak dostępu – plik nie będzie dostępny do pobrania ani otworzenia oraz nie wyświetli się informacja o pliku.

**Data rozpoczęcia** – w przypadku wybrania opcji upubliczniającej plik w repozytorium przy pliku wyświetli się informacja, od kiedy plik jest dostępny. Plik nie będzie dostępny do otwarcia ani pobrania, do póki nie minie data rozpoczęcia. W związku z tym deponujący może w ten sposób nałożyć dowolnej długości embargo na plik.

**Data zakończenia** – Data, do której plik ma być dostępny. Zwykle pole pozostawiamy puste.

**Wybór licencji** – określenie licencji dla pliku, uwolnienie pliku do domeny publicznej lub udostępnienie zasobu na zasadach dozwolonego użytku (tj. udostępnienie bez nadawania licencji).

### <span id="page-13-0"></span>10 Wyślij pliki do repozytorium przyciskiem "Wyślij plik do repozytorium"

Po wgraniu pliku i zapisaniu formularza z pktu 9. plik nie jest jeszcze przekazany do repozytorium.

Proces ten jest ostatecznie dopełniany przez naciśnięcie przycisku "Wyślij plik do repozytorium.

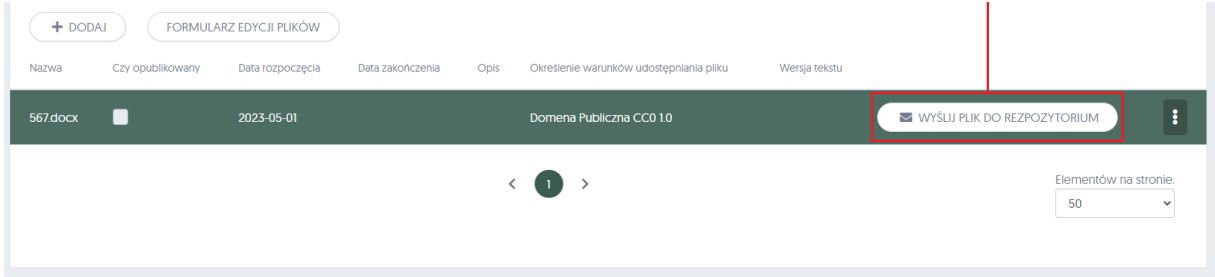

### <span id="page-14-0"></span>11 W zakładce "Dane podstawowe" prześlij rekord do akceptacji

Po wgraniu i wysłaniu wszystkich plików rekord jest gotowy i znajduje się w repozytorium UP, jednak nie jest publicznie wyświetlany.

Po naciśnięciu przycisku "Prześlij do akceptacji" redaktor repozytorium sprawdzi zbiór danych, a jeśli nie będzie miał uwag, opublikuje rekord oraz poinformuje o dopełnieniu procesu.

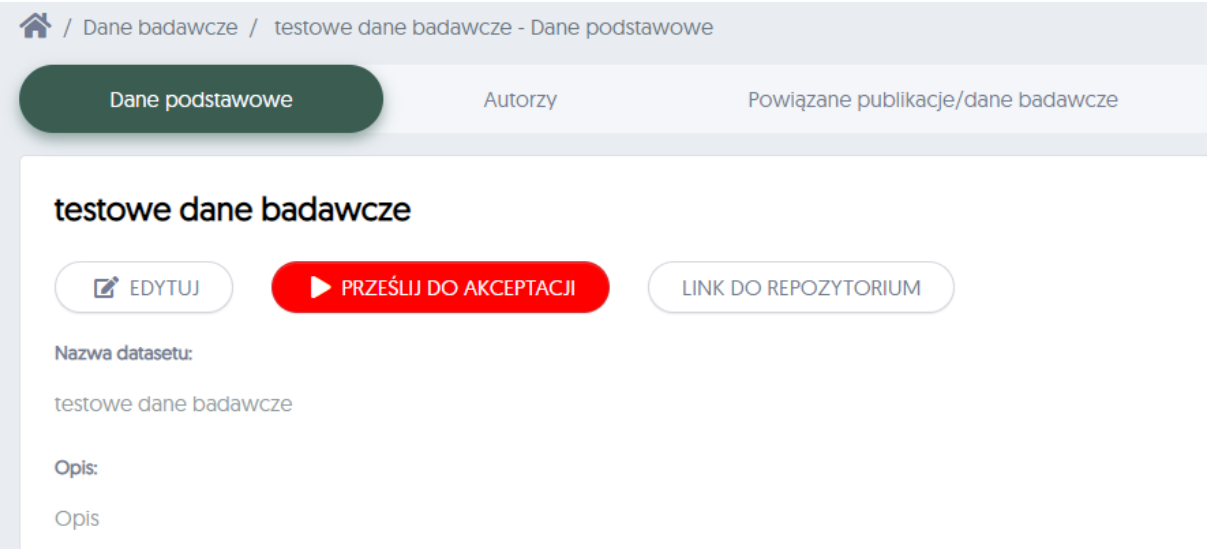